# Sāciet šeit

#### USB kabeļa lietotājiem: nepievienojiet USB kabeli, pirms šajā rokasgrāmatā ir norādīts to darīt. Pretējā gadījumā programmatūra, iespējams, netiks instalēta pareizi.

Izmantojiet šo rokasgrāmatu, lai uzstādītu aparatūru un HP all-in-one pievienotu datoram vai tīklam. Ja uzstādīšanas laikā rodas problēmas, skatiet informāciju pēdējā sadaļā **Traucējummeklēšana**.

#### **2** Pilnībā noņemiet lenti

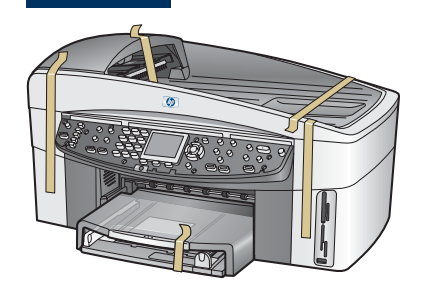

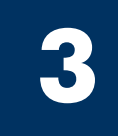

**1**

## Atrodiet detaļas

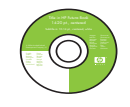

**Windows** kompaktdisks

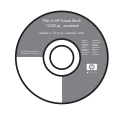

Macintosh kompaktdisks

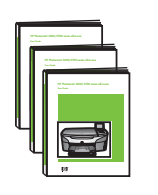

Lietotāja, tīkla un papildaprīkojuma rokasgrāmatas

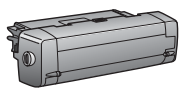

kompaktdisk

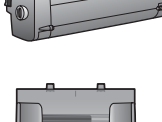

papildaprīkojums

abpusējai apdrukai

dokumentu padeve

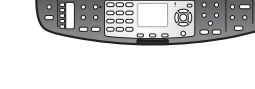

 $\bullet$ 

vadības paneļa pārklājs (var būt pievienots)

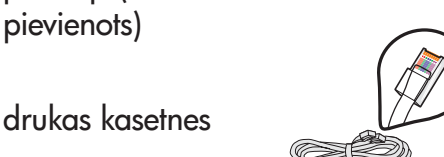

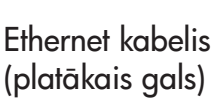

telefona vads

USB kabelis\*

barošanas vads un bloks

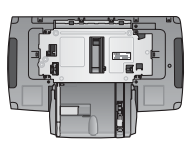

otra papīra tekne

Iepakojuma saturs var atšķirties. Šajā rokasgrāmatā tālāk ir norādīts papildu aprīkojums, kas nepieciešams, lai veiktu uzstādīšanu tīklā.

\* Nopērkams atsevišķi.

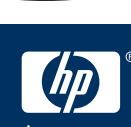

HP Officejet 7400 series all-in-one uzstādīšanas rokasgrāmata

## **4**

### Uzstādiet vadības paneļa pārklāju (ja nav jau pievienots)

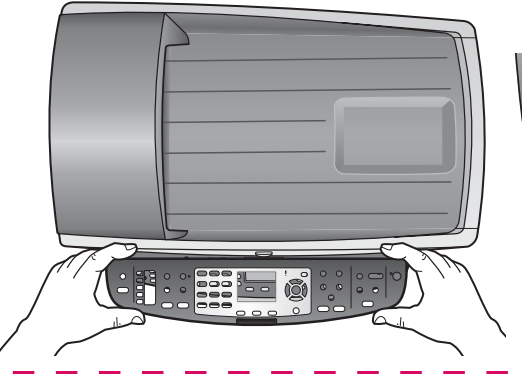

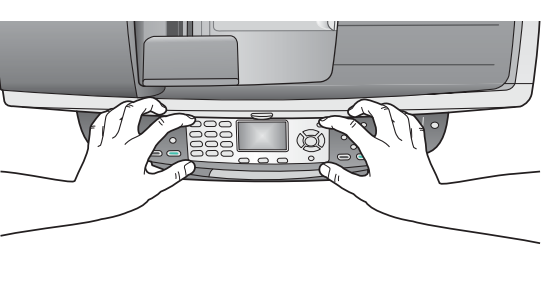

- **a** Novietojiet vadības paneļa pārklāju virs ierīces.
- **b** Stingri piespiediet visas pārklāja malas, lai to nostiprinātu.

Lai HP all-in-one darbotos, vadības paneļa pārklājam jābūt uzstādītam!

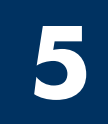

### Papildaprīkojuma pievienošana

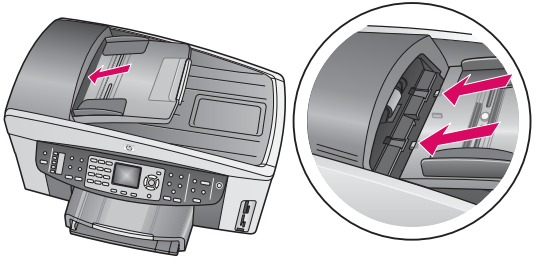

a Savietojiet atzīmes uz dokumentu padeves ierīces augšpusē un pēc tam iestumiet to vietā.

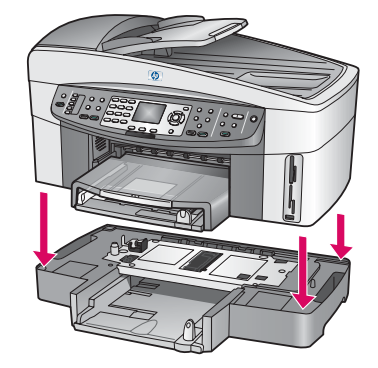

**b** levietojiet ierīci virs otrās papīra teknes.

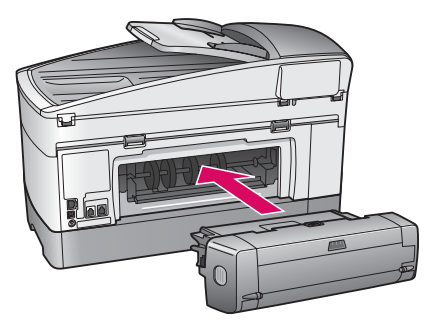

c levietojiet abpusējai drukāšanai paredzēto papildaprīkojumu ierīces aizmugurē, līdz tas nofiksējas vietā.

**6**

## Pievienojiet barošanas bloku un vadu

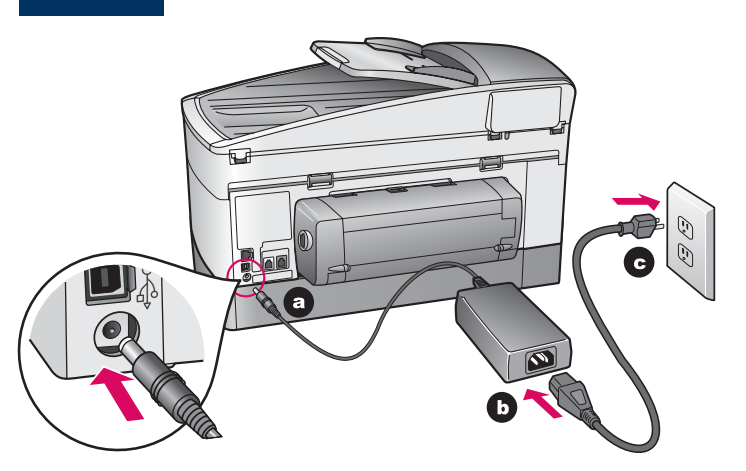

**USB kabeļa lietotājiem:** nepievienojiet USB kabeli, pirms šajā rokasgrāmatā ir norādīts to darīt. Pretējā gadījumā programmatūra, iespējams, netiks instalēta pareizi.

### **7** Pievienojiet telefona kabeli

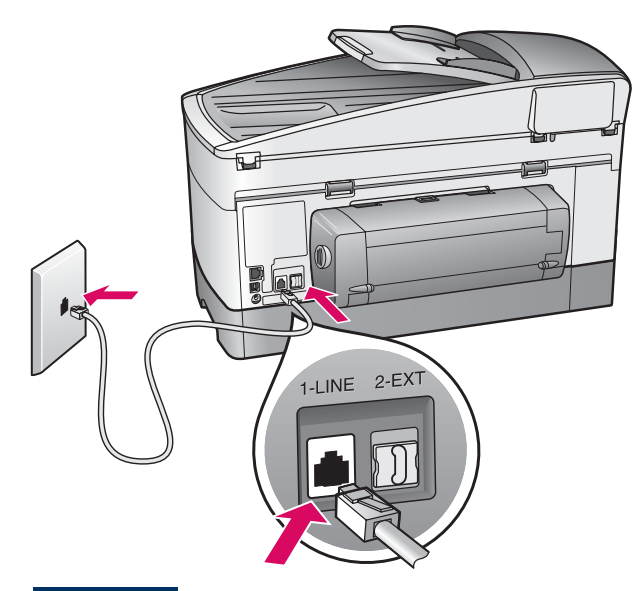

Pievienojiet vienu telefona kabeļa galu telefona portam  $k$ reisajā pusē (1-LINE) un otru — sienas kontaktam.

Kā pievienot automātisko atbildētāju, skatiet Lietotāja rokasgrāmatas nodaļā **Faksa uzstādīšana**. Kā izmantot citu telefona vadu, skatiet Lietotāja rokasgrāmatas nodaļā **Traucējummeklēšanas informācija**.

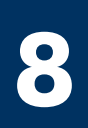

## levietojiet abas papīra teknes

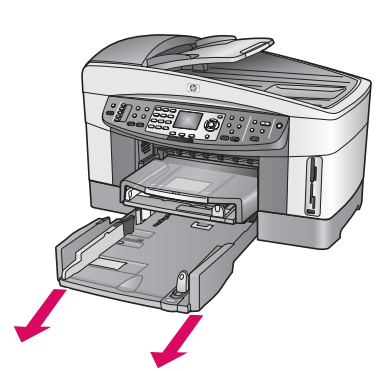

a Izņemiet apakšējo papīra tekni.

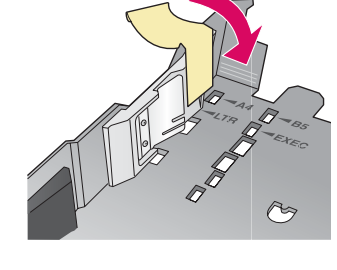

**b** No papira teknes nonemiet lenti un apmali.

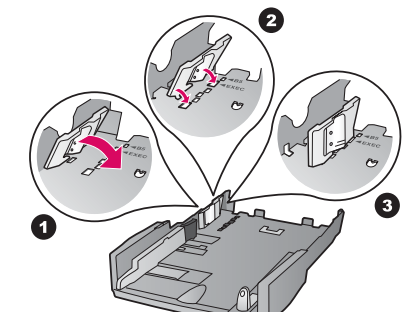

c Pielāgojiet apmali izmantojamā papīra formātam.

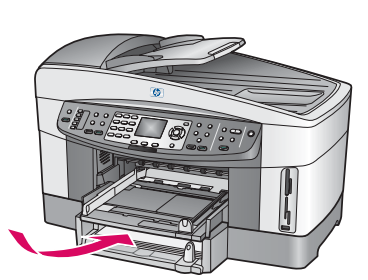

d levietojiet papīru apakšējā papīra teknē un pielāgojiet vadotnes. levietojiet apakšējo papīra tekni.

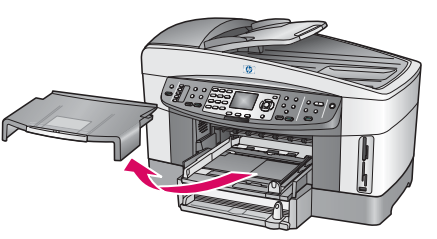

e Izņemiet augšējās papīra teknes pārsegu.

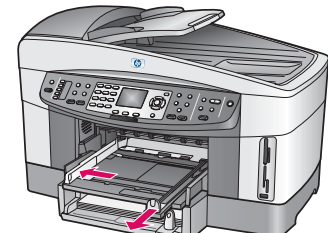

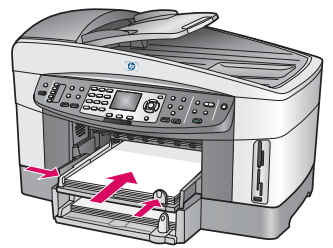

f Izvelciet vadotnes. **g** levietojiet papīru un pielāgojiet vadotnes.

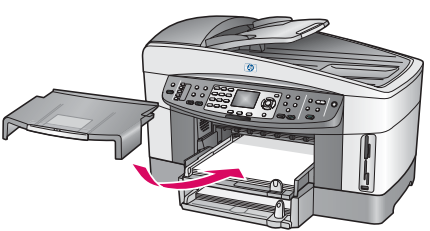

h levietojiet augšējās papīra teknes pārsegu.

## Nospiediet pogu leslēgt un konfigurējiet

### leslēgt  $\odot$  $\frac{1}{2}$  :  $\frac{1}{2}$

**9**

- **a** Kad esat nospiedis pogu **leslēgt**, zaļais indikators nomirgo un pēc tam paliek iedegts. Tas var ilgt vienu minūti.
- **b** Uzgaidiet, līdz tiek parādīta valodas uzvedne. Izmantojiet bulttaustiņus, lai izvēlētos savu valodu, nospiediet OK (Labi) un pēc tam apstipriniet. Izmantojiet bulttaustiņus, lai izvēlētos savu valsti/reģionu, nospiediet OK (Labi) un pēc tam apstipriniet.

#### **10** Atveriet piekļuves durtiņas

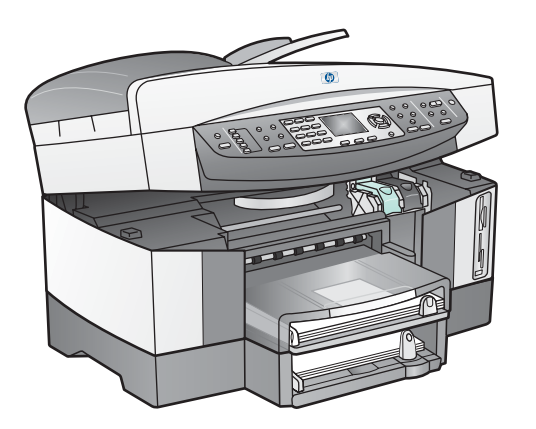

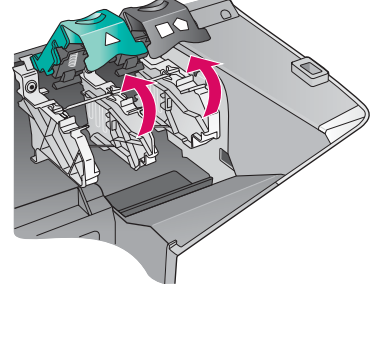

- **a** Paceliet piekļuves durtiņas.
- $\bm{b}$  Stingri piespiediet un paceliet zaļos un melnos aizbīdņus HP all-in-one iekšpusē.

#### **11** Noņemiet lenti no abām kasetnēm

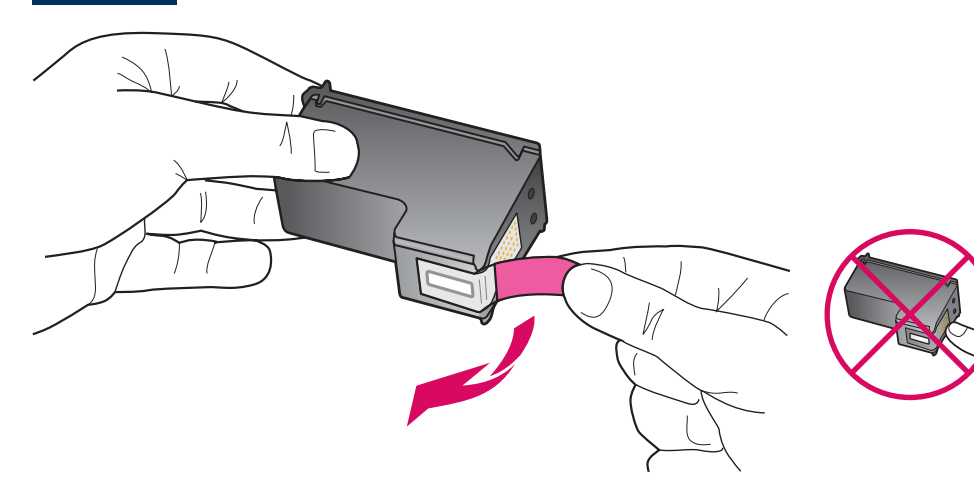

Velciet sārto lapiņu, lai noņemtu lenti no **abām** drukas kasetnēm.

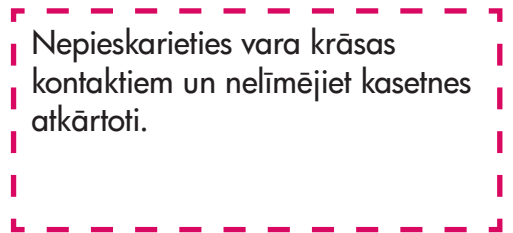

#### **12** Ielieciet trīskrāsu drukas kasetni

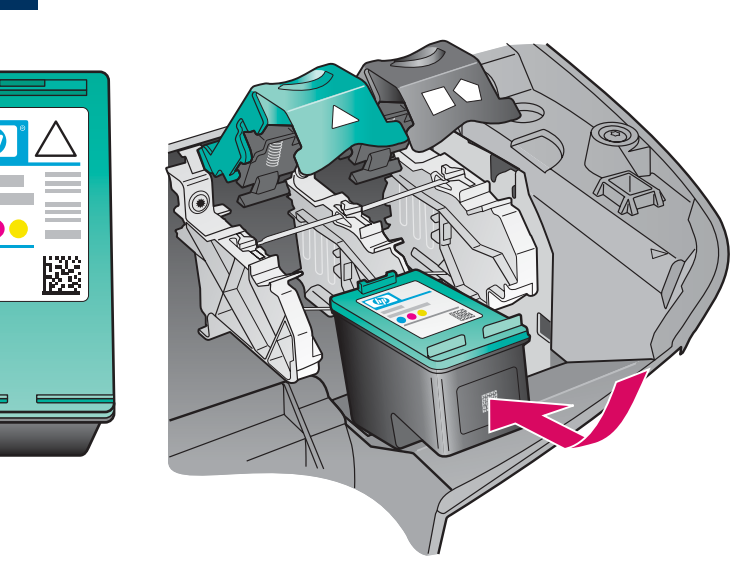

Pirms turpināt, pārliecinieties, vai ierīce ir ieslēgta.

- a Turiet trīskrāsu drukas kasetni ar HP uzlīmi uz augšu.
- **b** Novietojiet trīskrāsu drukas kasetni pretī kreisajai atverei.
- c Stingri iespiediet kasetni atverē līdz atdurei.

#### **13** Ielieciet melno drukas kasetni

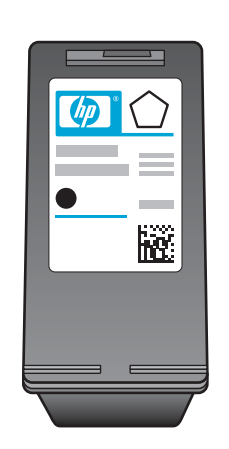

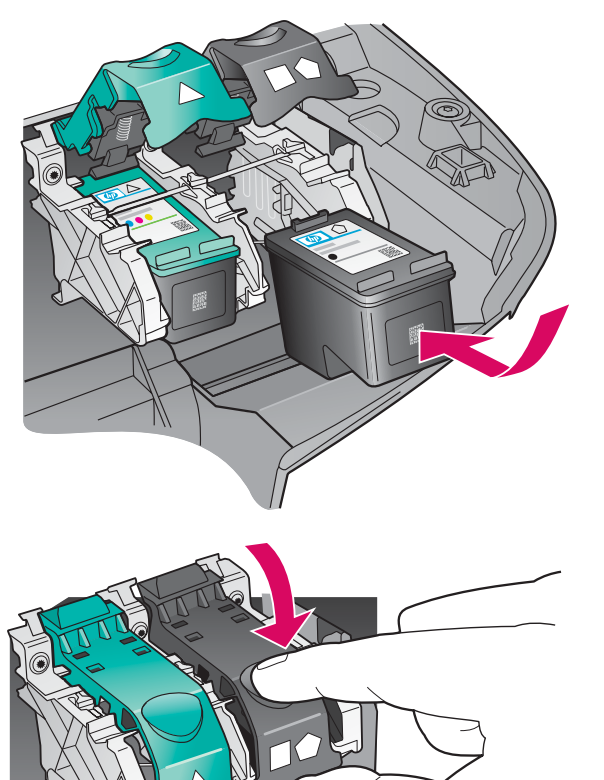

- **a** Turiet melno drukas kasetni ar HP uzlīmi uz augšu.
- **b** Novietojiet melno drukas kasetni pretī labajai atverei.
- c Stingri iespiediet kasetni atverē līdz atdurei.
- d Nospiediet uz leju aizbīdņus, lai tos aizvērtu, un pēc tam aizveriet piekļuves durtiņas.

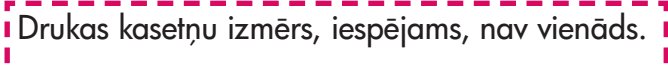

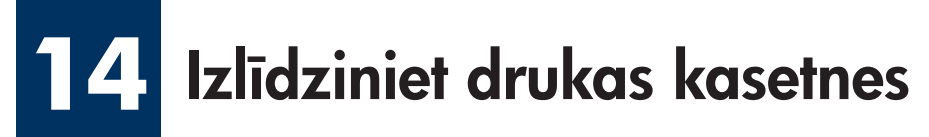

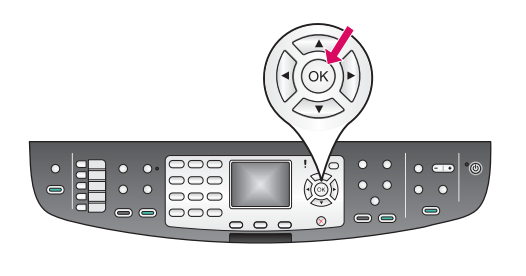

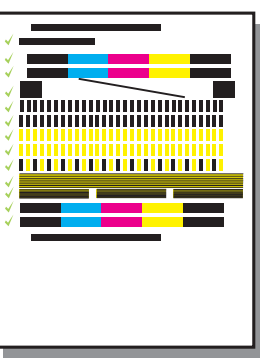

 $\,$ a Lai sāktu drukas kasetņu izlīdzināšanu, katrā vadības paneļa uzvednē nospiediet **OK** (Labi).

Izlīdzināšana var aiznemt vairākas minūtes.

b Pēc lappuses izdrukāšanas izlīdzināšana ir pabeigta. Pārbaudiet statusu krāsu grafikas displejā un pēc tam nospiediet **OK** (Labi).

Izmetiet vai atkārtoti izlietojiet izlīdzinājuma pārbaudes izdruku.

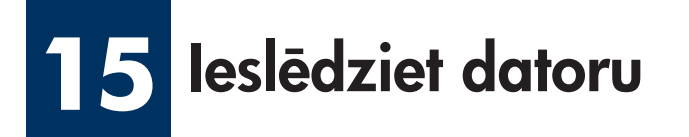

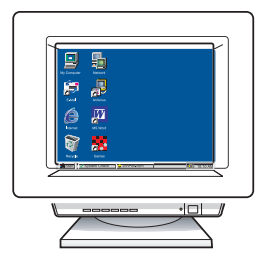

- a leslēdziet datoru, piesakieties, ja nepieciešams, un pēc tam gaidiet, līdz tiek parādīta darbvirsma.
- **b** Aizveriet visas atvērtās programmas.

Ja nepievienojat ierīci datoram vai tīklam, skatiet norādījumus Lietotāja rokasgrāmatas sadaļā **Faksa iestatījumi**.

#### **16** Izvēlieties VIENU savienojuma veidu (A, B vai C)

### A: USB savienojums

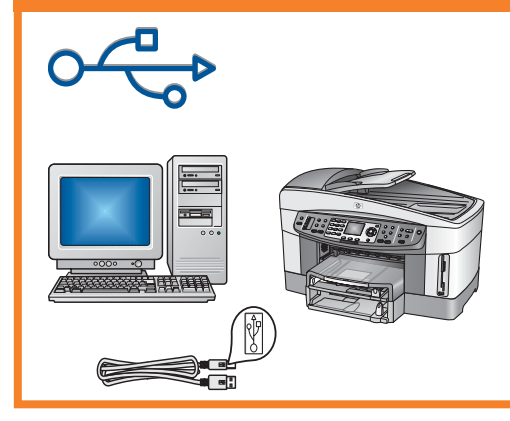

Izmantojiet šo savienojuma veidu, lai ierīci tieši pievienotu datoram (nepievienojiet, pirms programmatūra nav norādījusi to darīt).

Nepieciešamais aprīkojums: USB kabelis.

Norādījumus par USB savienojuma izveidi skatiet A sadaļā.

### **B: tīkls Ethernet (vadu)**

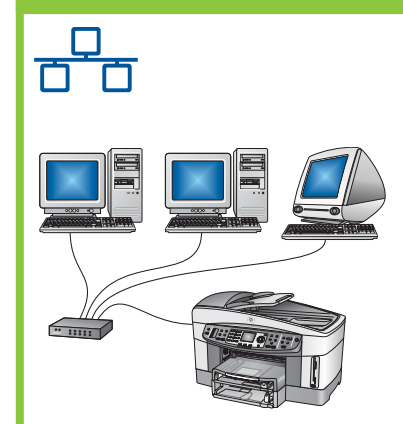

Izmantojiet šo savienojuma veidu, lai ierīci pievienotu tīklam ar Ethernet kabeli.

Nepieciešamais aprīkojums: centrmezgls/maršrutētājs/komutators un Ethernet kabelis.

Norādījumus par Ethernet kabeļa savienojuma izveidi skatiet B sadaļā.

### C: bezvadu (piekļuves punkts) savienojums

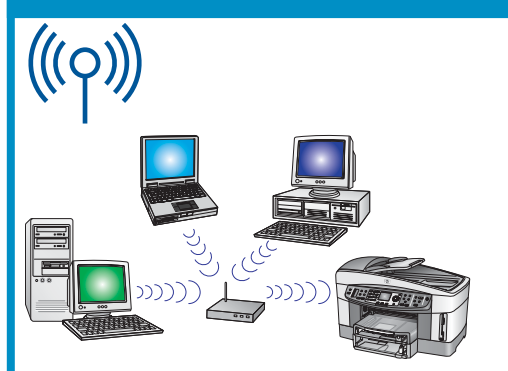

Izmantojiet šo savienojuma veidu, lai izveidotu ierīces bezvadu (802.11 b vai g) savienojumu ar tīklu.

Nepieciešams bezvadu centrmezgls vai piekļuves punkts.\*

Kā izveidot bezvadu piekļuves punkta savienojumu, skatiet C sadaļu.

 $^\ast$ Kā izveidot bezvadu savienojumu ar ierīci bez piekļuves punkta, skatiet Tīkla rokasgrāmatas sadaļā  $^\ast$ Bezvadu tīkla savienojuma izveide bez piekļuves punkta.

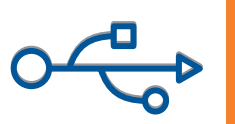

### A1 levietojiet pareizo kompaktdisku

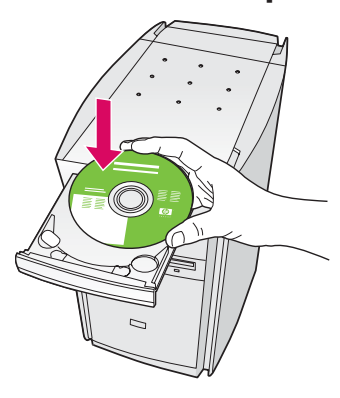

- a Ievietojiet HP all-in-one Windows kompaktdisku.
- **b** Izpildiet ekrānā redzamos norādījumus.
- c Lodziņā Connection Type (Savienojuma veids) izvēlieties opciju directly to this computer (tieši ar datoru). Turpiniet atbilstoši norādījumiem nākamajā lappusē.

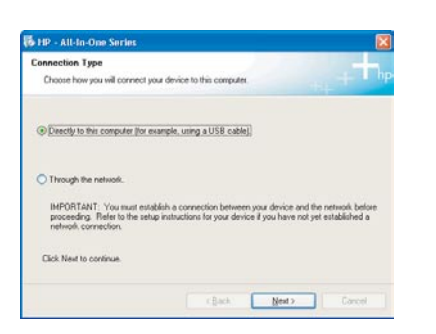

i Ja startēšanas lodziņš netiek parādīts, divreiz noklikšķiniet uz My Computer (Mans dators), divreiz **i** noklikšķiniet uz ikonas **CD-ROM** un pēc tam divreiz uz setup.exe.

#### Windows lietotājiem: Windows lietotājiem:

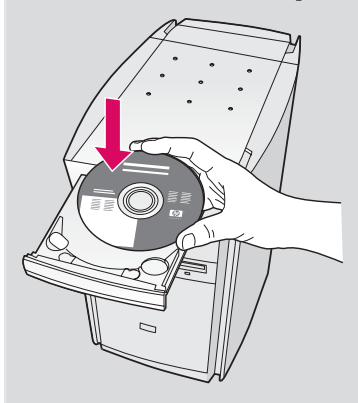

Ievietojiet HP all-in-one Macintosh kompaktdisku. Pirms programmatūras instalēšanas izpildiet nākamajā lappusē minētās darbības.

#### A2 Pievienojiet USB kabeli

**Ja šis lodzinš** nav redzams,

a lespējams, būs jāgaida dažas minūtes, līdz ekrānā tiks parādīta USB kabeļa pievienošanas uzvedne. Kad uzvedne tiek parādīta, pievienojiet USB kabeli portam, kas atrodas HP all-in-one aizmugurē, un pēc tam pievienojiet to jebkuram datora USB portam.

#### Windows lietotājiem: Macintosh lietotājiem:

a Izmantojot USB kabeli, savienojiet datoru ar USB portu, kas atrodas ierīces aizmugurē.

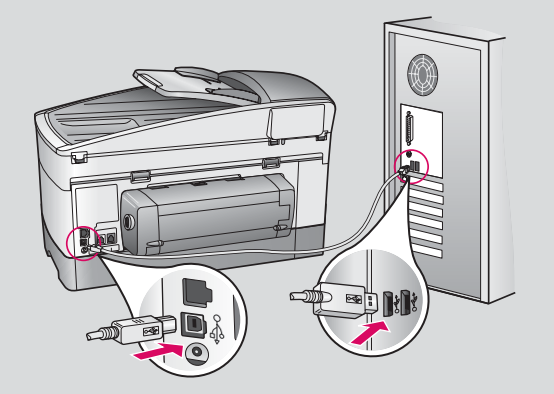

- b Veiciet dubultklikšķi uz ikonas HP All-in-One Installer .
- c Pārliecinieties, vai ir aizpildīti visi lodziņi, ieskaitot Setup Assistant (Uzstādīšanas palīgs). Izvēlieties USB. Noklikšķiniet arī uz pogas Print Center (Drukas centrs), lai HP all-in-one pievienotu printeru sarakstam.

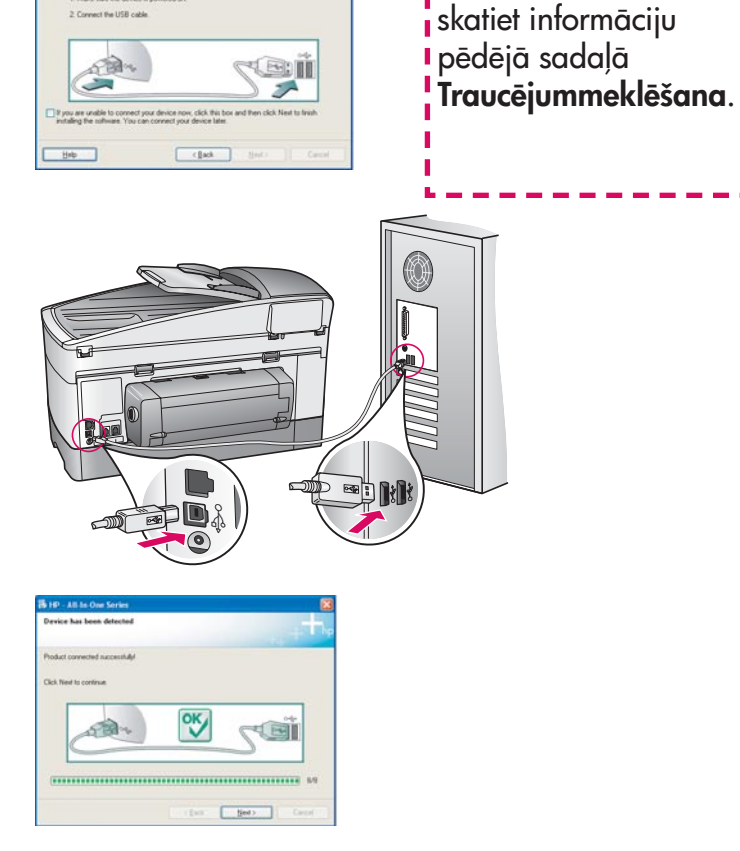

**b** Izpildiet ekrānā redzamos norādījumus, lai aizpildītu lodziņus Fax Setup Wizard (Faksa iestatīšanas vednis) un Sign up now (Pieteikties tūlīt).

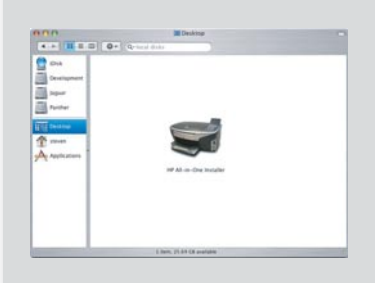

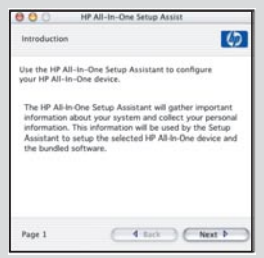

#### Pārejiet uz 17. soli 14. lappusē A3

#### B1 Pievienojiet Ethernet kabeli

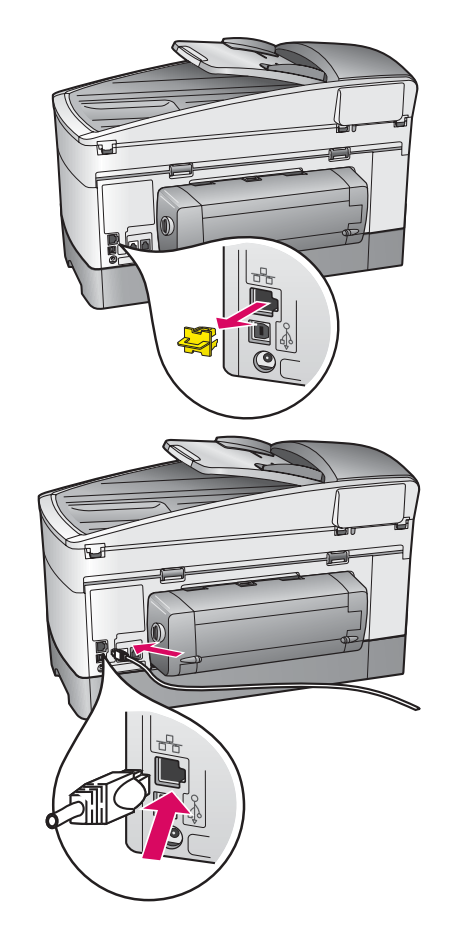

 $\overline{\Box}$  $\Box$ T n

- a Izņemiet dzelteno aizbāzni, kas atrodas ierīces aizmugurē.
- **b** Pievienojiet vienu Ethernet kabeļa galu Ethernet portam ierīces aizmugurē.
- $\mathsf c$  Pievienojiet otru Ethernet kabeļa galu centrmezglam/ maršrutētājam/komutatoram. Ja kabelis nav pietiekami garš, varat iegādāties garāku.

**Svarīgi:** nepievienojiet Ethernet kabeli kabeļmodemam. Nepieciešams, lai tīkls darbotos. Nepievienojiet Ethernet kabeli, ja USB kabelis jau ir pievienots.

c

b

a

### Izvēlieties pareizo kompaktdisku

B2

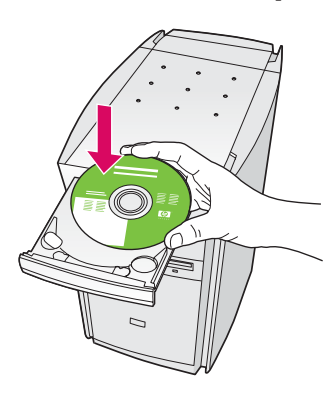

- a Ievietojiet HP all-in-one Windows kompaktdisku.
- **b** Izpildiet ekrānā redzamos norādījumus.
- c Lodziņā Connection Type (Savienojuma veids) izvelieties opciju through the network (izmantojot tīklu). Izpildiet ekrānā redzamos norādījumus.
- d Jāakceptē abi ugunsmūra paziņojumi. Pretējā gadījumā uzstādīšana neizdosies.

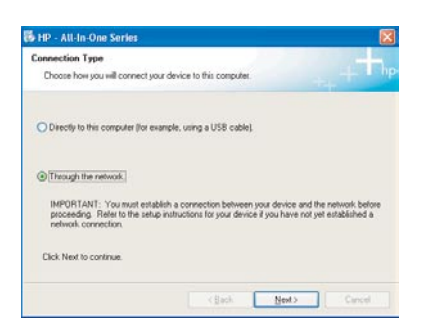

i Ja startēšanas lodziņš netiek parādīts, divreiz noklikšķiniet uz My Computer (Mans dators), divreiz **n** noklikšķiniet uz ikonas **CD-ROM** un pēc tam divreiz uz setup.exe.

#### Windows lietotājiem: Macintosh lietotājiem:

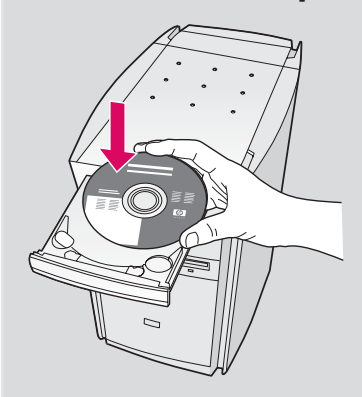

- a Ievietojiet HP all-in-one Macintosh kompaktdisku.
- b Veiciet dubultklikšķi uz ikonas HP All-in-One Installer .

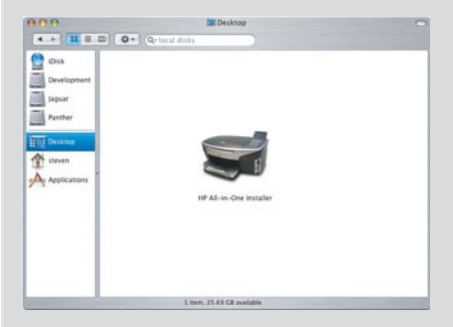

c Pārliecinieties, vai ir aizpildīti visi lodziņi, ieskaitot Setup Assistant (Uzstādīšanas palīgs). Izvēlieties TCP/IP. Noklikšķiniet arī uz pogas Print Center (Drukas centrs), lai HP all-in-one pievienotu printeru sarakstam.

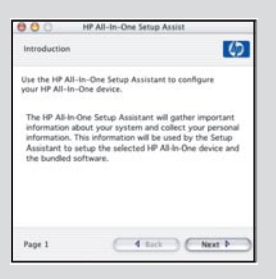

B3

### Pārejiet uz 17. soli 14. lappusē

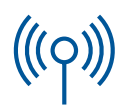

#### C1 Ierakstiet nepieciešamo informāciju

Veicot nākamo soli, jāievada informācija par bezvadu tīklu. Šeit ierakstiet informāciju ātrām uzziņām.

#### Informācija:

C2

Network Name (Tīkla nosaukums):

WEP/WPA Password (Parole) vai Passkey (Patentatslēga) (ja nepieciešams):

Ja jums nav šādas informācijas, skatiet bezvadu piekļuves punkta dokumentāciju.

### Ievadiet informāciju vadības panelī

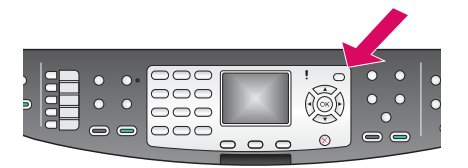

#### Displeja tastatūras padomi: Lai izvēlētos: izmantojiet bulttaustinus, lai iezīmētu, un pēc tam OK (Labi).

Lai labotu kļūdas: izvēlieties Clear (Dzēst)

Mazie burti: izvēlieties abc

Skaitļi: izvēlieties **123** 

Kad esat pabeidzis: iezīmējiet Done (Pabeigts) un pēc tam OK (Labi).

- **a** Nospiediet ierīces vadības paneļa pogu **Uzstādījumi**.
- **b** Lai parādītu izvēlni Network (Tīkls), nospiediet 8.
- c Kad tiek parādīta izvēlne Network (Tīkls), nospiediet 4, lai parādītu bezvadu uzstādīšanas vedni Wireless Setup Wizard.

Displejā tiek parādīts noteikto tīklu saraksts. Vispirms tiek parādīti tīkli ar visstiprāko signālu.

------------

- d lezīmējiet tā tīkla nosaukumu, kuru ierakstījāt, veicot soli C1, un pēc tam nospiediet OK (Labi). Ja jūsu tīkls netiek parādīts sarakstā, izvēlieties New Network (Jauns tīkls) un ievadiet sava tīkla nosaukumu Network **Name** (Tīkla nosaukums). Pārliecinieties, vai starp piekļuves punktu un HP all-in-one nav šķēršļu.
- e Ja tīkls ir šifrēts, tiks parādīts uzaicinājums ievadīt WEP atslēgu vai WPA paroli. Abas ir reģistrjutīgas. Skatiet Displeja tastatūras padomi kreisajā pusē.
- f Izpildiet displejā redzamos norādījumus. Ja savienojums izdodas, skatiet norādījumus nākamajā lappusē. Ja savienojums neizdodas, skatiet informāciju pēdējā sadaļā **Traucējummeklēšana**.

### Izvēlieties pareizo kompaktdisku

C3

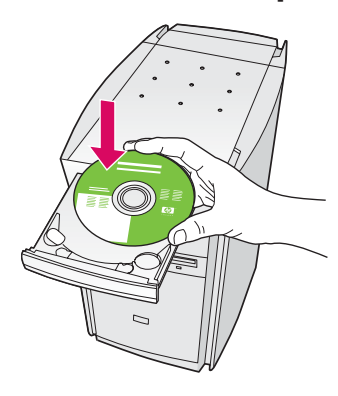

- a Ievietojiet HP all-in-one Windows kompaktdisku.
- **b** Izpildiet ekrānā redzamos norādījumus.
- c Lodziņā Connection Type (Savienojuma veids) izvelieties opciju through the network (izmantojot tīklu). Izpildiet ekrānā redzamos norādījumus.
- d Jāakceptē abi ugunsmūra paziņojumi. Pretējā gadījumā uzstādīšana neizdosies.

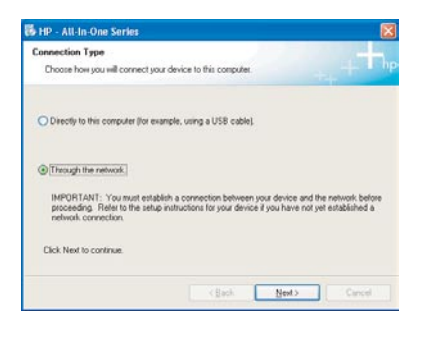

I Ja startēšanas lodziņš netiek parādīts, divreiz noklikšķiniet uz My Computer (Mans dators), divreiz **i** noklikšķiniet uz ikonas CD-ROM un pēc tam divreiz uz setup.exe.

#### Windows lietotājiem: Macintosh lietotājiem:

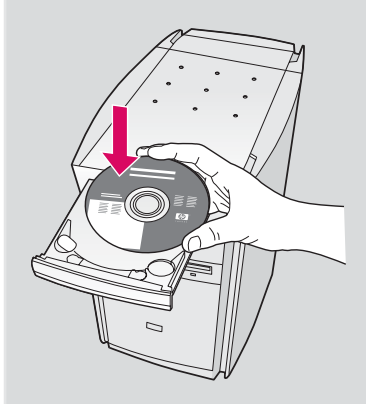

- a Ievietojiet HP all-in-one Macintosh kompaktdisku.
- b Veiciet dubultklikšķi uz ikonas HP All-in-One Installer .

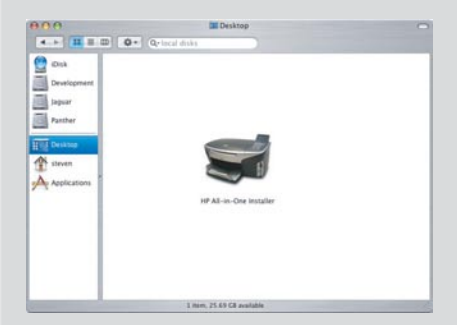

c Pārliecinieties, vai ir aizpildīti visi lodziņi, ieskaitot Setup Assistant (Uzstādīšanas palīgs). Izvēlieties TCP/IP. Noklikšķiniet arī uz pogas Print Center (Drukas centrs), lai HP all-in-one pievienotu printeru sarakstam.

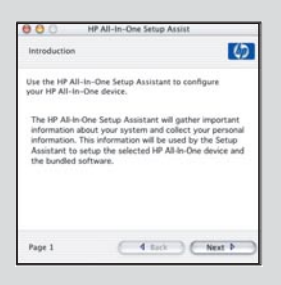

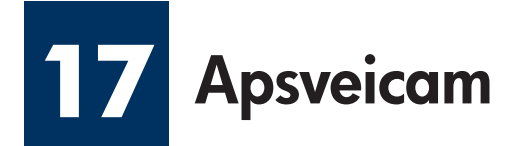

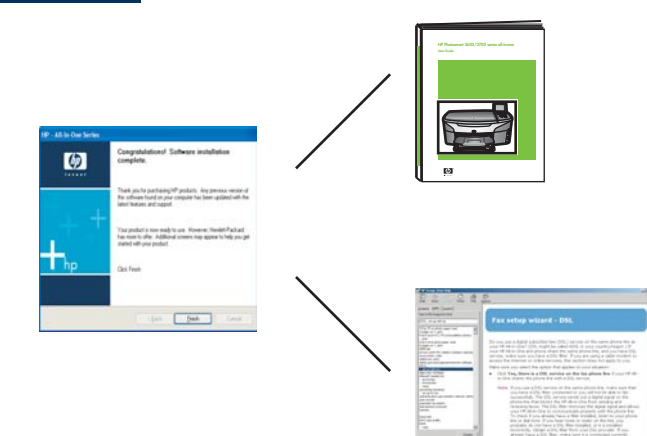

Kad ieraugāt lodziņu Congratulations! (Apsveicam!), HP all-in-one ir gatavs lietošanai. Kā sākt darbu, skatiet Lietotāja rokasgrāmatā vai ekrāna palīdzībā.

Ja tīklā ir citi datori, pārejiet uz nākamo soli.

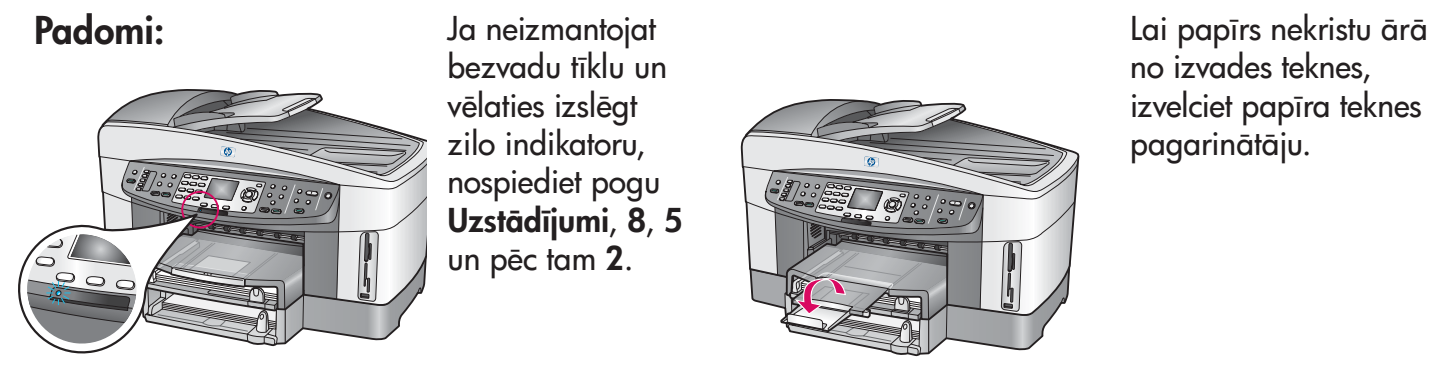

Ja neizmantojat bezvadu tīklu un vēlaties izslēgt zilo indikatoru, nospiediet pogu Uzstādījumi, 8, 5 un pēc tam 2.

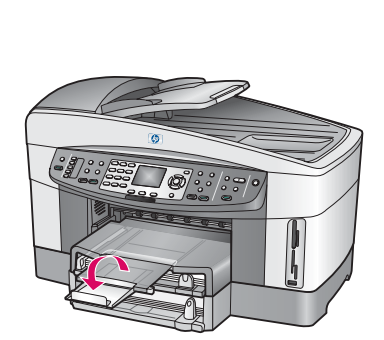

no izvades teknes, izvelciet papīra teknes pagarinātāju.

#### **18** Citu datoru uzstādīšana (papildu)

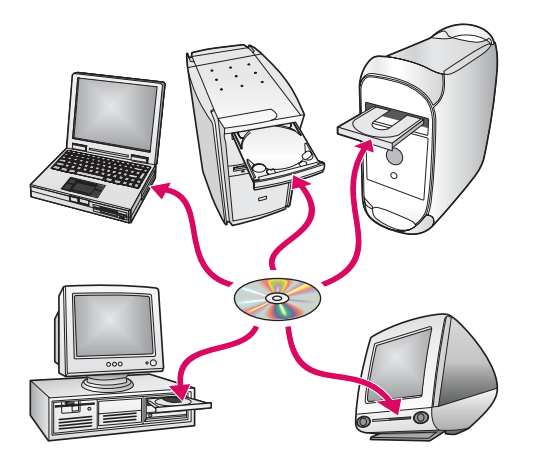

Ja tīklā ir citi datori, instalējiet HP all-in-one programmatūru katrā datorā.

Izpildiet ekrānā redzamos norādījumus. Izvēlieties tīkla un HP all-in-one savienojuma veidu (nevis datora un tīkla savienojuma veidu).

### Traucējummeklēšana

### www.hp.com/support

**Problēma:** jūs mēģināt vadības panelī iestatīt bezvadu savienojumu, bet ierīce ar tīklu netiek savienota.

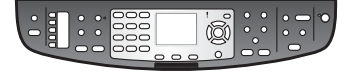

**Rīcība:** piekļuves punktā aktivizējiet apraides tīkla nosaukuma opcijas un izslēdziet kluso apraides nosaukumu.

Pārvietojiet piekļuves punktu tuvāk HP all-in-one un pārliecinieties, vai starp tiem nav šķēršļu.

Izslēdziet piekļuves punktu, nogaidiet 30 sekundes un pēc tam atkal ieslēdziet.

Pārliecinieties, vai ievadīts pareizs bezvadu sakaru režīms un autentitikācijas veids. Skatiet norādījumus solī C1–C3.

Papildinformāciju un traucējummeklēšanas informāciju skatiet Tīkla rokasgrāmatā.

Problēma: tiek parādīts paziņojums Printer Not Found (Printeris nav atrasts).

Rīcība: vispirms pārliecinieties vai ierīces savienojums ir aktīvs. Pārbaudiet, vai krāsu grafikas displejā tiek rādīta ikona. Ja ikona nav redzama, pārejiet atpakaļ uz sadaļu par savienojuma veidiem (B vai C).

Ja savienojums ir aktīvs, rīkojieties šādi:

- Izslēdziet ierīci, nogaidiet 30 sekundes un pēc tam ieslēdziet to.
- Mēģiniet uz brīdi atvienot ugunsmūri.

**Vadu (Ethernet) tīkla lietotājiem**: pārliecinieties, vai kabeļi ir pievienoti. Pārbaudiet kabeli, kas savieno maršrutētāju un ierīci. Pārbaudiet kabeli, kas savieno datoru un ierīci.

Pārliecinieties, vai LAN karte ir uzstādīta pareizi. Papildinformāciju meklējiet Tīkla rokasgrāmatā.

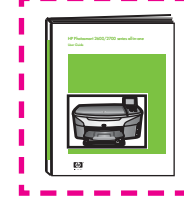

Papildu uzstādīšanas informāciju un padziļinātu traucējummeklēšanas informāciju meklējiet Tīkla rokasgrāmatā.

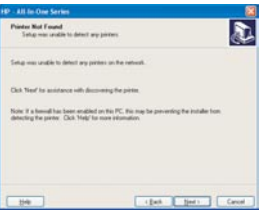

### Traucējummeklēšana

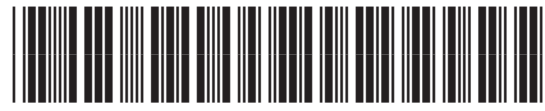

**Q3462-90180**

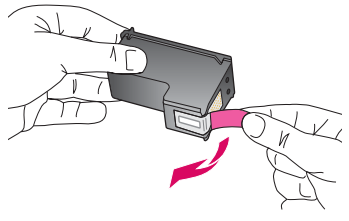

Problēma: pēc drukas kasetnes ievietošanas tiek parādīts paziņojums Remove and check print cartridges (Izņemiet un pārbaudiet drukas kasetnes).

Rīcība: izņemiet drukas kasetnes. Pārliecinieties, vai no vara kontaktiem ir pilnībā noņemta lente. Aizveriet piekļuves durtiņas.

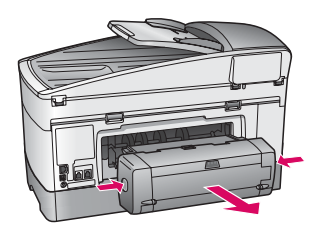

Problēma: iestrēdzis papīrs.

Rīcība: izslēdziet ierīci uz izņemiet drukas papildaprīkojumu. Uzmanīgi izņemiet papīru. Ievietojiet drukas papildaprīkojumu. Ieslēdziet ierīci un pēc tam uzmanīgi ievietojiet papīru. Skatiet 5. un 8. soli.

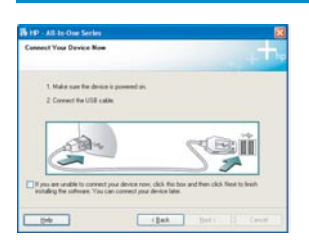

**Problēma:** netiek parādīts lodziņš ar informāciju par USB kabeļa pievienošanu.

Rīcība: izņemiet un pēc tam vēlreiz ievietojiet HP all-in-one Windows kompaktdisku. Skatiet A sadaļu.

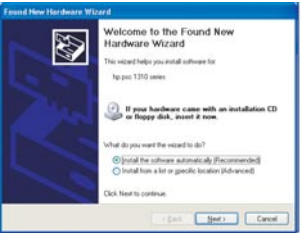

Problēma: tiek parādīts lodziņš Microsoft Add Hardware (Pievienot aparatūru).

Riciba: noklikšķiniet uz Cancel (Atcelt). Atvienojiet USB kabeli un pēc tam ievietojiet HP all-in-one **Windows** kompaktdisku. Skatiet A sadaļu.

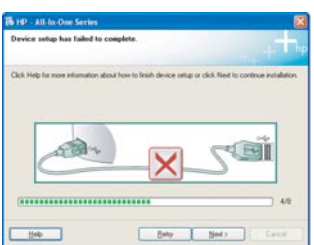

Problēma: tiek parādīts lodziņš Device Setup Has Failed To Complete (Ierīces uzstādīšana neizdevās).

**Rīcība:** pārliecinieties, vai vadības paneļa pārklājs ir cieši nostiprināts. Atvienojiet HP all-in-one un pievienojiet to vēlreiz. Pārbaudiet visus savienojumus. Pārliecinieties, vai USB kabelis ir pievienots datoram. Nepievienojiet USB kabeli tastatūrai vai neaktīvam centrmezglam. Skatiet A sadaļu.

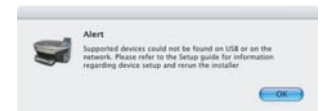

Problēma: netiek instalēta Macintosh programmatūra.

Rīcība: pirms programmatūras instalēšanas pārliecinieties, vai USB kabelis ir pievienots datoram. Nepievienojiet USB kabeli tastatūrai vai neaktīvam centrmezglam. Skatiet A sadaļu. Lai risinātu ar tīkla programmatūru saistītas problēmas, skatiet Tīkla rokasgrāmatu.

Papildinformāciju meklējiet Lietotāja rokasgrāmatā. Iespiests uz pārstrādāta papīra. Lai sanemtu palīdzību, apmeklējiet www.hp.com/support.

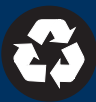